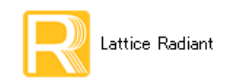

- 2022 年 7 月 - Partice Radiant 日本語ユーザーガイド - Alternative Radiantal Alternative Radiant 日本語ユーザーガイド

# 第3章 デザインフローとランマネージャー

本章では Lattice Radiant のデザインフローと、複数のインプリメンテーション (Implementation) を複数 CPU コアで並列処理させるランマネージャー (Run Manager) について記述します。

# 3.1 処理プロセスとデザインフロー

## 3.1.1 プロセスの概要

Lattice Radiant の各処理プロセスのフローと設計制約ファイルの関係を図 [3-1](#page-0-0) に示します。主プロセスは デザイン・エントリー以降の論理合成、マッピング(MAP)、配置配線(PAR)、出力ファイル生成(Export Files/Bitgen) です。各プロセスには処理に密接に関連するポイントツールや、それぞれ所定の入力・出力 フ ァ イルがあ り ます。 Radiant では処理時間の効率化のために、 各プロセス出力を統合化し て UDB (Unified Data Base) と呼ぶファイル (拡張子 \*.udb) になっています。

#### <span id="page-0-0"></span>図 3−1. Lattice Radiant のデザインフローと設計制約ファイル

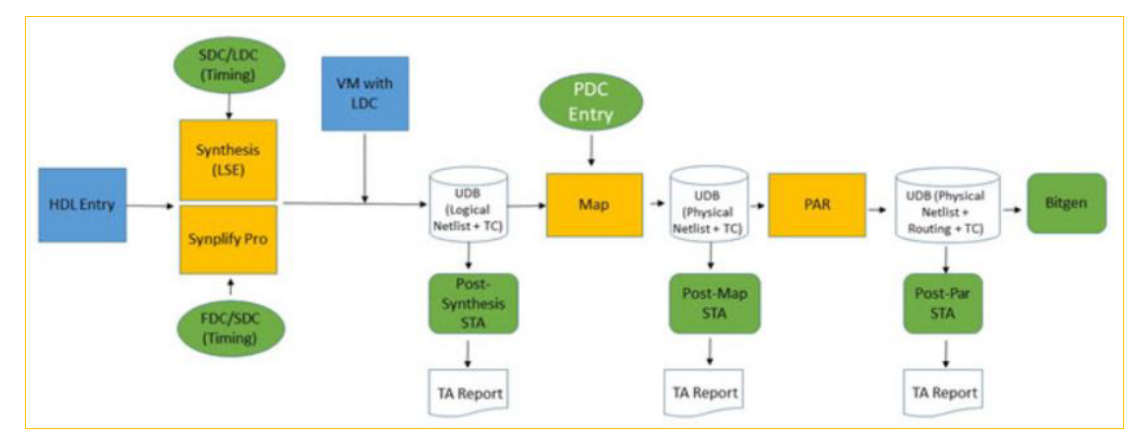

ストラテジーは前章で記述した通り、各主プロセス / サブプロセスに作用する設計制約 (Constraints、 Preferences) やオプション設定を一元管理する機構で、Radiant も Diamond から継承しています。主プロセス の概略は以下の通りです。

#### デザイン・エントリー

実装に用いる HDL (RTL) ソースファイルをユーザが用意し、操作しますので、コマンドやアイコンな どはありません。殆どの場合は回路実装に PLL やブロックメモリー (EBR) といったマクロを含みます が、IPCatalog と呼ぶモジュール生成ツールを用います。これらをインプリメンテーションごとにプロ ジェクトにインポートします。

#### 論理合成 (Design Synthesis) プロセス

HDL ソースファイルからゲートレベルのネットリスト (EDIF) に変換しますが、出力ファイルは Lattice 独自の \*.udb (Unified Data Base) で、テキストエディターでの閲覧はできません。デザイン・エントリー として \*.vm (Structural Verilog) ファイルを用いることもできます。論理合成ツールとしてはインプリメ ンテーシ ョ ンご と に Synplify Pro か LSE (デフ ォル ト ) のいずれかを選択 ・ 指定し ます。 サブプロセス と して、タイミング解析とシミュレーション用 Verilog ファイル(\*.vo)生成があります。

註:本 Lattice Radiant 日本語マニュアルは、日本語による理解のため一助として提供しています。作成にあたっては各トピックについて可能な限り正確を期してお<br>りますが、必ずしも網羅的あるいは最新でない可能性や、オリジナル英語版オンラインヘルプや各種ドキュメントと不一致がある可能性があり得ます。疑義が生じ た場合は技術サポート担当者にお問い合わせ頂くか、または最新の英語オリジナル・ソースを参照するようにお願い致します。

#### マ ッ ピング (Map Design) プロセス

 主にフ リ ップフ ロ ップ ("FF"、 レジス タ) や LUT (Look-Up Table) を用いた記述になっている、 前プ ロセスで生成したデータベースから、FPGA デバイスとして実際に集積している論理リソースである"ス ライス (SLICE)"などに変換するプロセスです。単一スライスに割り当てる FF や LUT の組み合わせを 決定し (Packing)、仮のネットリストを生成します。このプロセスは各スライスへの論理的な変換のみ であり、物理的にチップ上のどの位置のスライスに割り当てるかは決められていません。このプロセス に伴うタイミング解析は、アルゴリズムとして想定している仮の配線遅延時間を用いることで、タイミ ング制約を満たすよ う な処理が行われます。 サブプロセス と し て タ イ ミ ング解析があ り ます。

#### 配置配線 (Place & Route Design) プロセス

マッピングでの仮ネットリストに対して、スライスの物理的な配置 (Placement) やスライス間の接続経 路 (Routing) を決定し、ネットリストを生成します。この配置および配線処理は、STA (静的タイミン グ解析) エンジンによるタイミング制約に対する解析処理との繰り返し実行になります。サブプロセス として、PAR タイミング解析と I/O タイミング解析があります。

#### 出力フ ァ イル生成 (Export Files、 bitgen) プロセス

配置配線後のネットリストから、デバイスへの書き込みデータ (.bit、.jed) を生成します。サブプロセ スとして、タイミング (実負荷) シミュレーション用遅延ファイル (\*\_vo.sdf) および Verilog ファイル (\*\_vo.vo) の生成や、インプリメンテーションで使用されている IO タイプのみを含む IBIS ファイル (.ibs) の出力などがあります。

### 3.1.2 設計制約フ ァ イルの適用

Lattice Radiant では図 [3-1](#page-0-0) に緑丸で示す三タイプの設計制約ファイルがエントリーできます。二種類ある 論理合成ツールの う ち、 LSE (Lattice Synthesis Engine) には \*.sdc か \*.ldc、 Synplify Pro には \*.sdc か \*.fdc を 適用でき ます。 これら フ ァ イルを生成する GUI ツールは "Pre-Synthesis Timing Constraint Editor" です (\*.fdc を除 く )。 第 15 章をご参照 く ださい。

 一方、論理合成の後のマ ッ ピング以降のプロセス(Post-Synthesis)に作用する制約フ ァ イルが\*.pdc(Physical Design Constraint) です。同様に GUI ツールのタイミング制約エディター (Post-Synthesis Timing Constraint Editor)で作成できます。\*.pdc にはピン配置指定などのタイミング以外の制約も併記されます。第 15 章と 第16章をご参照ください。

 また、 Lattice Radiant には 『制約プロパゲー ト ・ エンジン』 (Constraint Propagation Engine:CPE) と よぶ機 能が組み込まれています。デザイン内に IP Catalog で生成した IP やマクロなどが組み込まれている場合、通 常それらはデザインの下位階層に置かれるため、生成時に付随して得られるこれら単独の制約ファイルに含 まれる各項目は、デザイン全体からするとインスタンス化のためにネット名やポート名などが不一致とな り、そのままではデザインには適用できません。CPE はそうした下位層の IP やマクロの制約を評価して、適 用するか無視するかの判断・処理を行います。 CPE が書き出す制約ファイルは論理合成ツールにも渡されま す (LSE には \*.ldc、 Synplify Pro には \*\_cpe.ldc)。 詳細は第 15.5 節をご参照 く ださい。

# 3.1.3 バーチャル I/O フロー

Lattice Radiant には『バーチャル I/O フロー』があります。通常のフローでは、デザイン・トップの I/O ポート数が多くてターゲット・パッケージに収まらないと、マップエラーになり処理が停止します。このフ ローでは適宜 I/O を " バーチャル " 指定する こ と で、 配置配線まで処理を実行する こ と が可能にな り ます。 デザイン初期段階でのリソース見積もりや性能的な評価、或いは独自の IP 作成時などに有用です。 これにつ いては第 16.2.2.2 項で記述し ます。

# 3.1.4 その他の機能

Nexus シリーズには FPGA をコンフィグレーションするビットストリームの暗号化などのセキュリティー 機能があります。詳細はプログラマー(第 13.6 節)、プログラミング・ユーティリティ(第 14.1.7 項)をご 参照 く ださい。

また、RTL の暗号化機能や、デザインの IP パッケージ化を支援するスタンドアローン・ツール "IP Packager" があります。いずれもデザインの IP 化に有用です。RTL 暗号化については第2.6.7 項で、IP パッケージャー については第 20 章 (TBD) で記述し ます。

# 3.2 各プロセスの実行と結果の確認

# 3.2.1 プロセスの実行方法

各メインプロセスは Lattice Radiant の上部アイコン列の下に表示されている四つのプロセス・ボックス ( 図 [3-2](#page-2-0) の赤枠 ) から実行し ます。

### <span id="page-2-0"></span>図 3-2. プロセス・アイコン

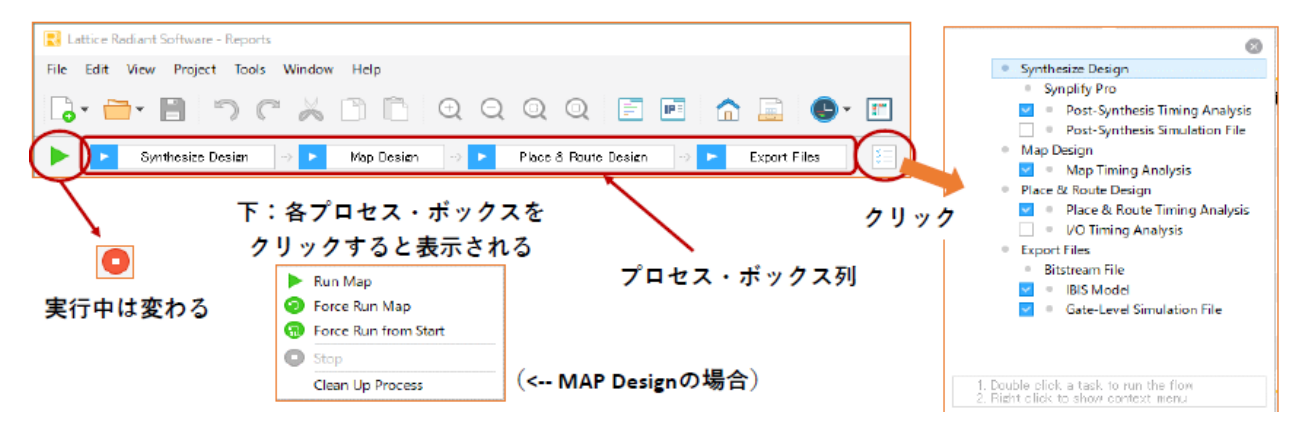

- 1. 実行するプロセスのボックス内をシングルクリックする、または
- 2.実行するプロセスのボックス内を右クリックすると表示されるアイテム内から選択する(図 [3-2](#page-2-0)中 央下部にMap Designの例)、または
- 3. プロセス・ボックス列の右端にあるアイコン | ま| をクリックすると表示される、小ウィンドウ[\(図](#page-2-0) 3-[2右](#page-2-0)側)のいずれかをクリック

上記2の方法において各プロセス・アイコン枠内を右クリックして選択できるアイテムには、以下の3つ があ り ます (PPP は Synthesis/MAP/PAR/Export)。

Run PPP: 選択したプロセス、およびそれ以前の未実行のプロセスが実行されます

Force Run PPP: 選択し たプロセスが実行済みの場合、 そのプロセスのみが再実行されます。 未実行の場 合は [Run PPP] と同じ動作です

Force Run from Start: 論理合成から選択し たプロセス までの全てのプロセスが実行されます。

 上記 1 または 2 の方法でプロセス を実行し た場合で、 第 [3.5.1](#page-10-0) 項で記述する "Show Task Detail View when flow starts" オプションがオン (デフォルト状熊) の場合は、図 [3-2](#page-2-0) の右側に示す小ウィンドウ (Task Detail View) が自動的にオープンして進捗等を表示します。

# 3.2.2 サブプロセスの実行

既述のとおり各プロセスには、メイン処理に加えてそれぞれに付随するサブプロセスがありますが、デ フォルトでは図 [3-2](#page-2-0) の右端のようにイネーブルされているもの(水色箱の√印がある)と、そうではないも のがあります。メインプロセスの実行時に継続して実行したいサブプロセスは行頭のボックスがイネーブル 表示になっています。シングルクリックして選択するか、非選択に変更することで所望の振る舞いにするこ と ができ ます。

# 3.2.3 プロセス実行状態の表示

各プロセス・ボックスの表示は実行状態によって以下のようになります。

- ▶ : プロセスが実行されていない状態
- : プロセス実行中
- v: プロセス実行済みでエラーなし (Success)
- x : プロセス実行済みでエラーあり (Fail)

プロセス実行中には、プロセス・ボックス列左端のアイコンが ● に変わります。処理を停止する場合 はこれをクリックします。図 [3-2](#page-2-0) の右端にある小ウィンドウでは行頭の印が以下のようになります。

- ■: プロセス実行済みでエラーなし
- ■: プロセス実行済みでエラーあり

## 3.2.4 プロセス ・ レポー ト

各プロセス·レポートは、テキストと HTML の2つのフォーマットで出力されます。HTML レポートは、 Radiant GUI 上部の Reports タブを選択することで、レポートビュー表示にできます (図 [3-3\)](#page-3-0)。

左枠にプロジェクト・サマリーとプロセスごとのレポートリストが表示されますので、所望のアイテムを 選択します (図 [3-4](#page-4-0))。いずれかをクリックすると、その右側のレポート・ビューに表示されます。図 3-4 の 例はマッピング・レポートを選択している状態です。

#### <span id="page-3-0"></span>図 3-3. レポートビュー表示

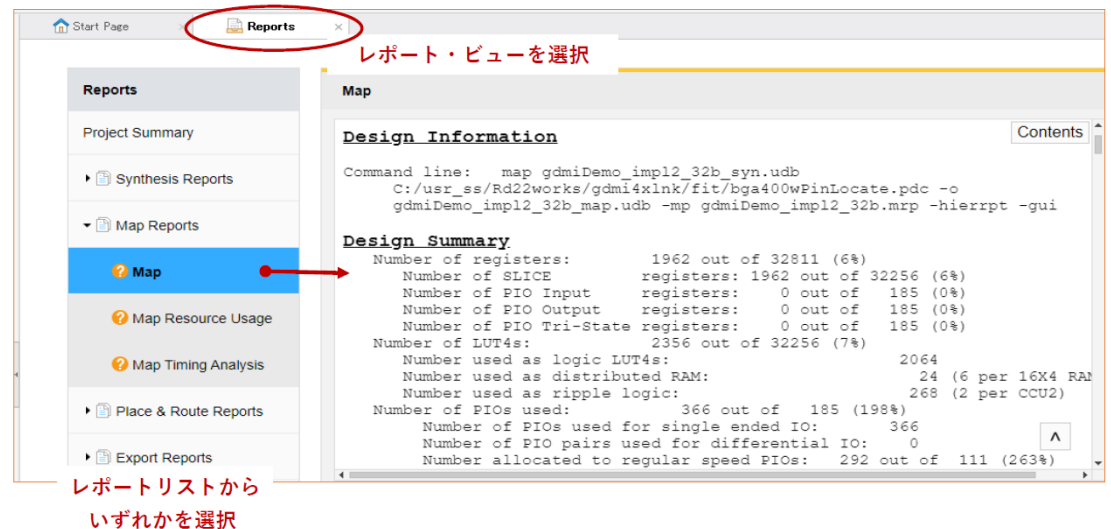

[Project] はプロジェクト・サマリー、それ以外は各プロセス実行の結果に対するレポートです。[Misc Reports] には [TCL Command Log] や [I/O SSO Analysis] があ り ます。

各レポー ト 名の先頭に、 ステータ ス を表すシンボルが表示されます。

- ■: 正常終了したプロセスのレポート
- ■: プロセスが未実行で、出力されていないレポート
- : 実行中にエラーが発生し、プロセスが未完了のレポート
- ◎ : デザインやプロジェクトに何らかの変更がなされ、それ以前に生成された(無効な)レポート

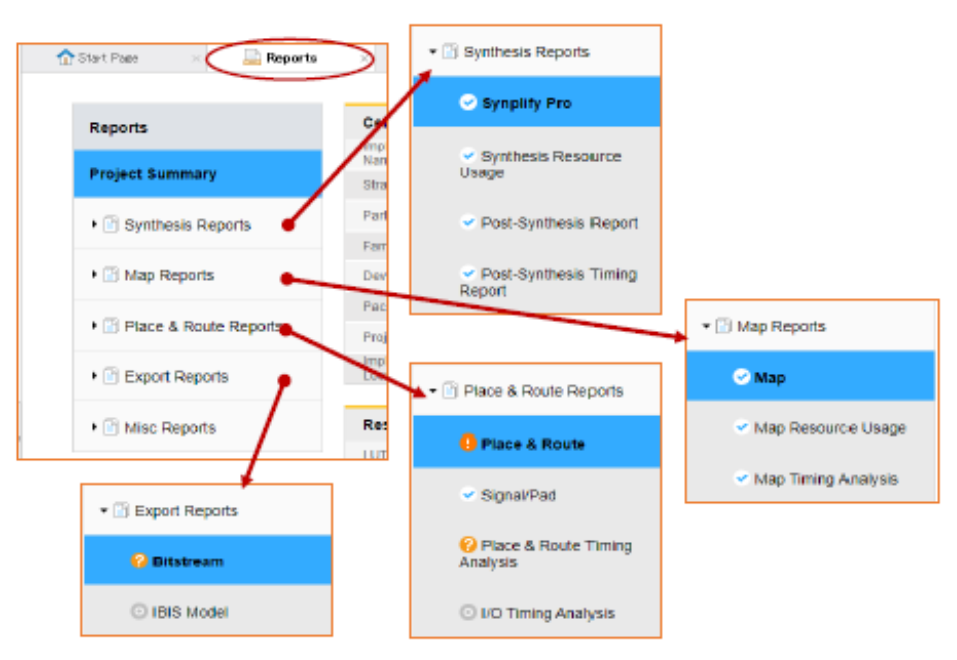

#### <span id="page-4-0"></span>図 3-4. レポートビューの表示を選択するプロセスごとのアイテム

HTML 形式と共に生成されるテキスト形式のレポート拡張子は、以下の通りです。

#### 表 3-1. プロセスとレポートファイル拡張子

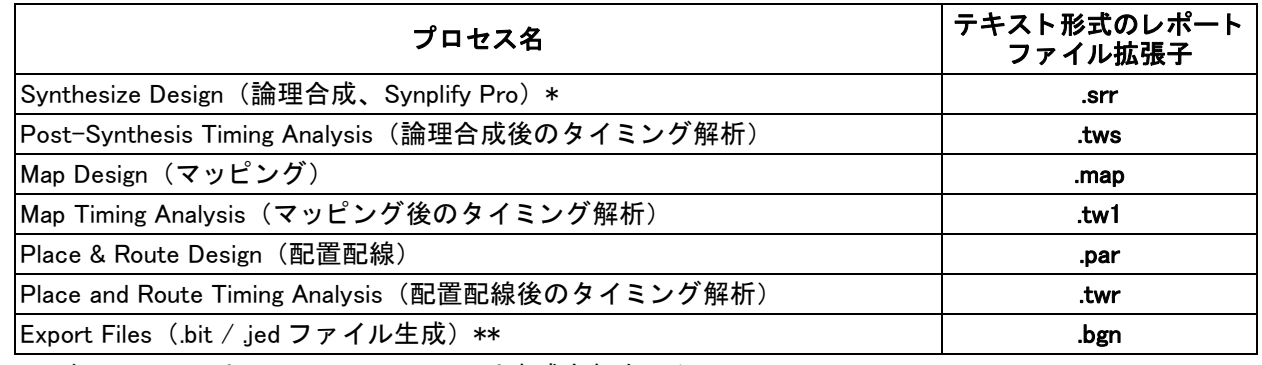

注 \* ; LSE では HTML のみで、 \*.srr は生成されません \*\* ; Verilog / VHDL Simulation File や IBIS フ ァ イルの生成時はレポー ト には何も書き出されません

各プロセス レポー ト の詳細については、 それぞれの章で記述し ていますので、 別途ご参照 く ださい。

# 3.2.5 プロセス実行に伴うメッセージの表示

#### <span id="page-4-1"></span>図 3-5. Message ビ <sup>ュ</sup>ーを タブで選択

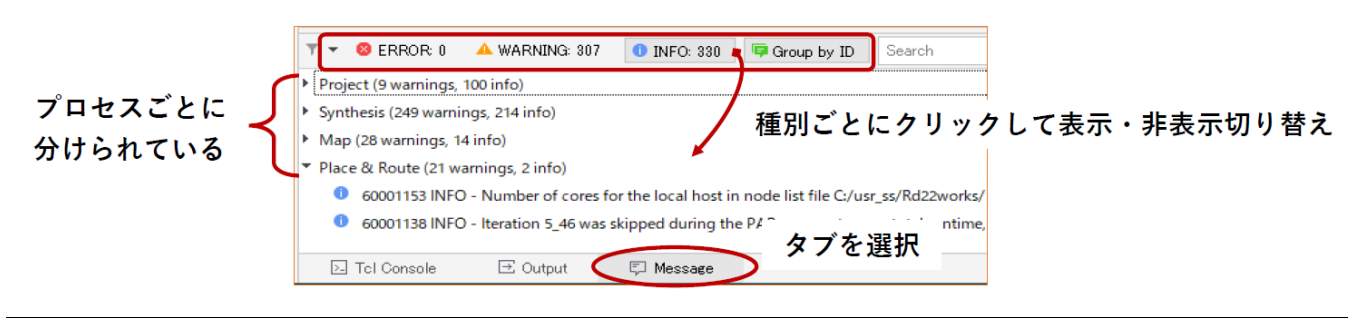

Radiant GUI の下部には『Output』と『Tcl Console』、そして『Message』各ビューがタブで選択できる表示 領域があります (図 [3-5](#page-4-1))。

Output ビューは実行ログで雑多な表示になりますが、Message ビューでは各プロセス実行後の種々メッ セージを種別ごとに確認できます。プロセスごとに区分けされていますので、プロセス名表示の行頭にある ▼印をクリックして展開されているメッセージを非展開にできます。

 ビ ュー上部にあ る種別を選択するボ ッ ク ス を ク リ ッ クする こ と によ って、 該当する メ ッ セージの表示 ・ 非 表示が操作できます。クリックごとに切り替わります。

- ERROR :エラー・メッセージ
- ▲ WARNING: : ウォーニング・メッセージ
- INFO: :情報

また、右端にある 『F Group by ID マークでは、メッセージ番号ごとに並び替える(ソートする)ことが できます。クリックするごとに切り替わります。

#### 3.2.5.1 メッセージ・フィルタリング

全てのメッセージには ID 番号が付与されていて、ID ごとに非表示に (フィルタリング) する機能があり ます。大きいデザインほど相当量のメッセージが表示されますが、Warning の中には無視しても構わないも のが少なくありません。このような場合、メッセージ行を選択後右クリックして、[Filter Message with This ID] を選択する と (図 [3-6](#page-5-1))、 同一 ID の メ ッ セージが全て非表示と な り ます。

#### <span id="page-5-1"></span>図 3-6. 特定メッセージのフィルタリング

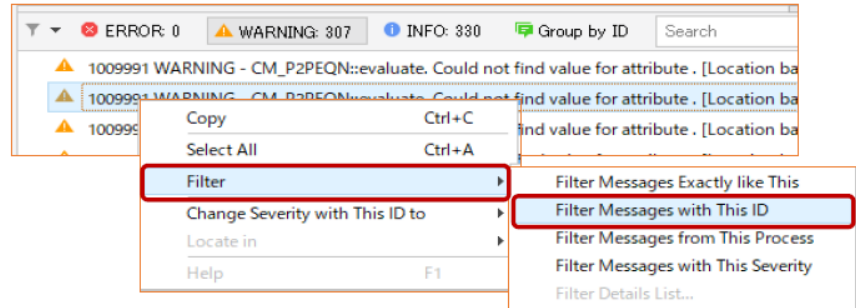

基本的な推奨設計フローとしてエラーメッセージは勿論、全ての Warning を確認して無視できるかどうか を吟味する こ と が期待されます。 本機能はその作業を格段に効率化し ます。

フィルターを掛けるメッセージ ID のリストは、Radiant の起動・終了に関わらずプロジェクト毎に保持さ れます。フィルター対象から除外するためには、図 [3-7](#page-5-0) のような操作で「Filter Enable」セルのチェック· ボ ッ ク ス を ク リ ッ ク し た後、 『Apply』 で戻 り ます。

#### <span id="page-5-0"></span>図 3-7. フィルター対象を除外する操作

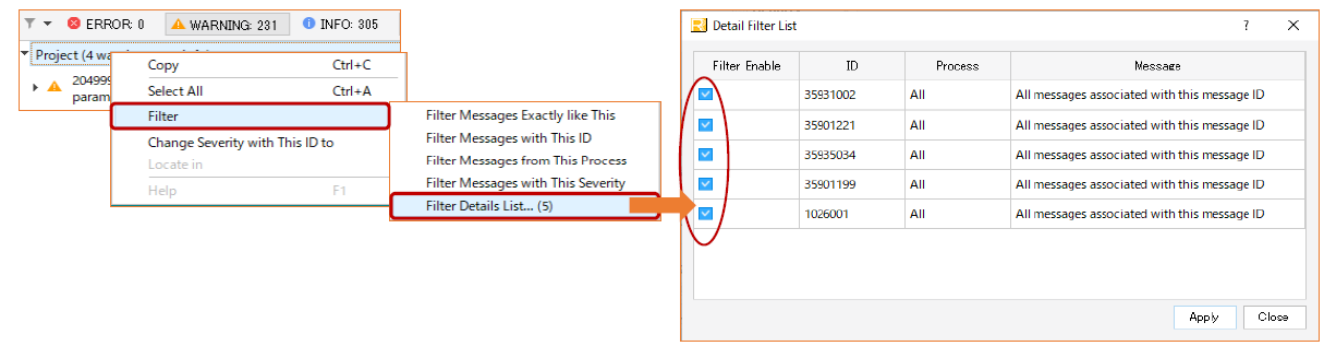

#### 3.2.5.2 メッセージ・シビリティの変更

特定のメッセージ ID を Warning から Error に上げるなど、"メッセージ・シビリティ"を変更したいケー スがあるかもしれません。その場合、まず前項同様にメッセージを選択して右クリックし、[Change Severity with This ID] を選択し、 種別を指定し ます (図 [3-8\)](#page-6-0)。 それ以降のプロセス実行に適用されます。

#### <span id="page-6-0"></span>図 3-8. シビリティを変更する操作

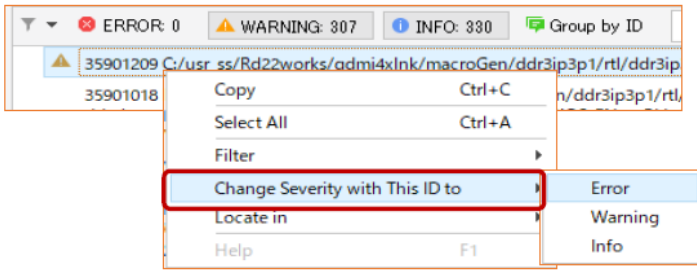

シビリティを操作したメッセージIDの管理は、まずメニューバーから[Project]→[Message Promotion/Demo-tion ...] を選択します。"Message Promotion" ウィンドウが表示されます (図 [3-9\)](#page-6-1)。このウィンドウでは三つ の操作ができます。

#### <span id="page-6-1"></span>図 3-9. メ <sup>ッ</sup> セージの管理

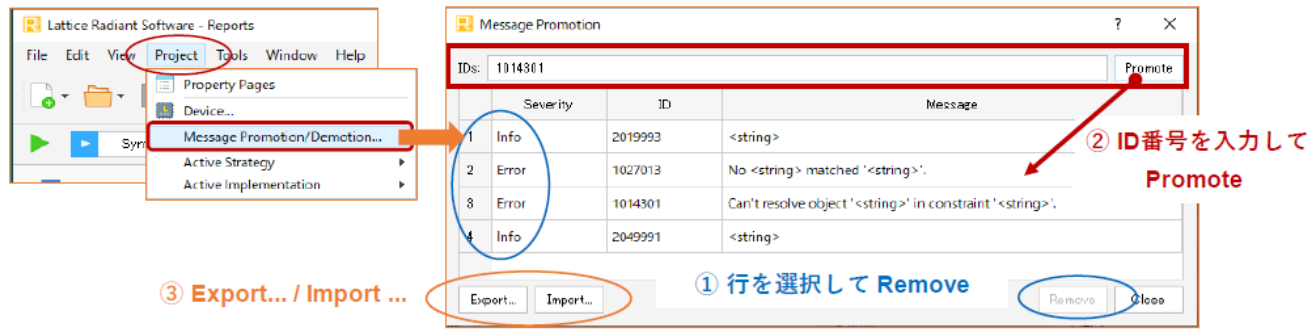

①リ ス ト されている ID の行を選択し、 右下の 『Remove』 ボタ ンで解除する こ と ができ ます

 ②「IDs」セルに ID 番号を入力し て『Promote』ボタ ンを ク リ ッ クする こ と で、直接プロモー ト 指定ができ ます ③左下の 『Export...』 ボタンでテキス ト ファ イル (\*.pmt) に書き出し、 『Import...』 で取 り 込みができ ます

#### 3.2.5.2 メッセージとテキストエディターとのリンク

メッセージによっては、該当箇所(ファイル)を特定するためにテキストエディターにジャンプすること ができ ます。 当該 メ ッ セージを選択後、 右ク リ ッ ク し て [Locate in] → [Text Editor] を選択し ます (図 [3-10\)](#page-6-2)。

#### <span id="page-6-2"></span>図 3-10. メッセージの該当箇所をエディターを起動して表示

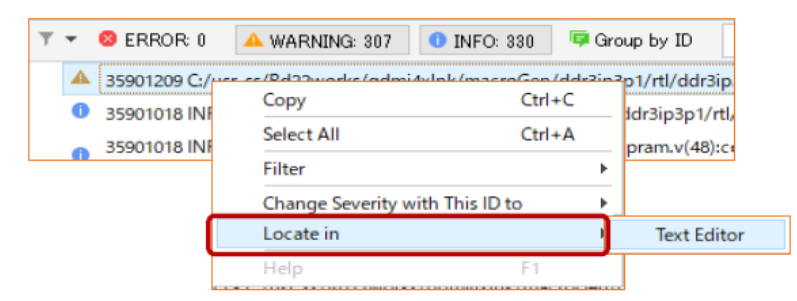

対象のファイルを表示してエディターが立ち上がります。ツールオプションでユーザー指定のエディターが

登録されていれば、そのエディターで立ち上がります。非該当のメッセージの場合は [Locate in] はグレーア ウ ト し て選択でき ません。

# 3.3 配置配線プロセスの並列処理

 一般的に配置配線 (PAR) プロセスが最も処理時間を要する処理です。 Radiant ではこのプロセスに限 り 、 複数コア CPU 搭載の PC では、各コアに並列処理させて時間を短縮することができます。ただし、ストラテ ジー ・ オプシ ョ ンの一つ "Placement Iterations" にデフ ォル ト の '1' 以外を設定し て (例えば 3 コアでは 3 以 上)、 PAR 処理を複数回実行させる場合に限 り ます。 詳細については[第 3.4.8 項](#page-9-0) (Multi Tasking Node List) を ご参照 く ださい。

なお、実際に搭載されているコア数以上の値を設定すると、処理性能が極端に悪くなります。コア数の設 定値は搭載されているコア数以下(最大でもコア数-1)に収めるようにします。また、ランマネージャー で複数インプリメンテーションを並列処理させる場合、このオプション設定を行っていると想定以上のプロ セスが同時実行されてしまうことがありますので、ご注意ください。

# 3.4 ランマネージャーによる並列処理

# 3.4.1 ランマネージャーの概要

#### <span id="page-7-0"></span>図 3-11. ランマネージャーの起動

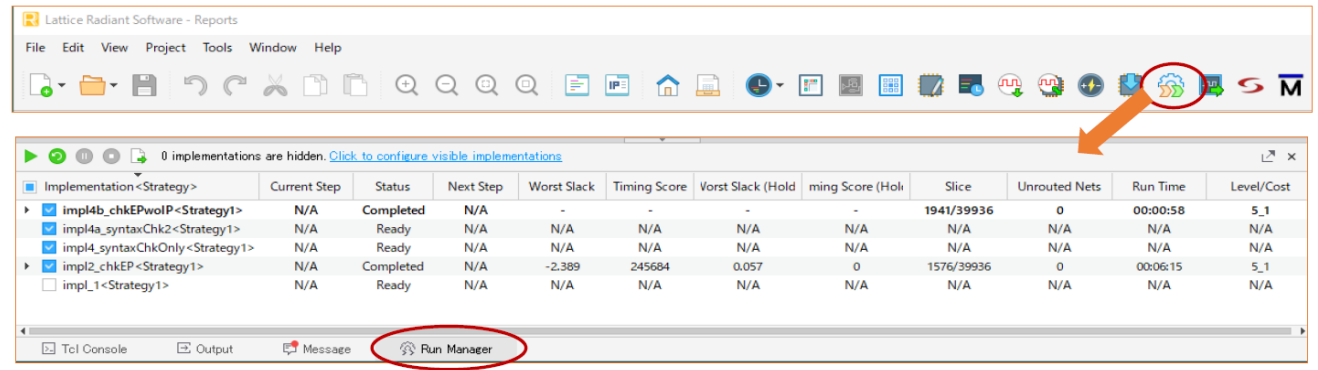

ランマネージャーは、プロジェクト内に複数インプリメンテーションがある場合、一連の処理プロセスを インプリメンテーション単位で同時処理させるためのツールです。例えば配置配線プロセスで、インプリメ ンテーシ ョ ンご とに " コ ス ト テーブル " (Placement Iteration Start Pt) を変えて並列実行でき ますので、 迅速 に最適解を得る手段になり得ます。

# 3.4.2 ランマネージャーの起動

メニューバーから [Tools] → [Run Manager] の順に選択するか、ツールバーのアイコン <mark>66</mark>0 をクリックし て起動します (図 [3-11\)](#page-7-0)。ランマネージャーは前回実行された時の状態で起動します。

# 3.4.3 実行するインプリメンテーションの選択

ウィンドウの最左カラムには、チェックボックスと共にインプリメンテーション名およびストラテジー名 がリストされます。ランマネージャー処理は、このチェックボックスにマークが入っているインプリメン テーションを対象とします(デフォルトは全てチェック無し)。

1 つずつチェックを入れることもできますが、ランマネージャー・ウィンドウ内で右クリックして [Select All] を選択すると、全インプリメンテーションにチェックが入ります。同様に [Unselect All] を選択すると、 全インプリメンテーションのチェックが外れます。

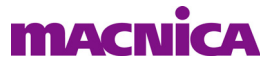

また、ランマネージャー・ウィンドウ内で右クリックして [Show/Hide Implementation] を選択することで、 インプリメンテーションごとに表示・非表示の指定ができます。

# 3.4.4 ランマネージャーの実行

ランマネージャーの実行は、ランマネージャー・ウィンドウ内で右クリックすると現れるプルダウンメ ニューから [Run] または [Rerun] を選択するか、ウィンドウ左上に表示されている同じアイコンをクリックし ます。

[Run] を選択した場合は、各インプリメンテーションの未実行のプロセスのみが実行されます。[Rerun] を 選択した場合は、論理合成から再実行されます。実行が終了後はこれらアイコンやメニューはアクティブに なりません。インプリメンテーションで何らかの変更がされると、再度アクティブになります。

処理中にランマネージャーを一時的に中断する、或いは停止する場合には、ウィンドウ内で右クリックし て現れるプルダウンメニューから [Pause] や [Stop] を選択するか、ウィンドウ左上に表示されている同じア イコンをクリックします。

# 3.4.5 インプリメンテーションのアクティブ指定

ランマネージャー上で、アクティブでないインプリメンテーション名を右クリックし、現れるメニューか ら [Set As Active] を選択することで、そのインプリメンテーションをアクティブに指定できます。

## 3.4.6 ランマネージャーのカスタマイズ

#### 3.4.6.1 表示カラムの選択

ランマネージャー上で表示するカラムは、用意されている項目から選択してカスタマイズすることができ ます。ランマネージャー上部の項目欄いずれかで右クリックすると、選択できる項目が表示されます (図 3− [12](#page-8-0))。項目名をクリックすることでチェックの有無(表示/非表示)を切り替えることができます。

デフォルトで表示されない項目については、まずファンクションキー『F1』をクリックしてオンラインへ ルプの Run Manager セクションを呼び出します。左枠でサブアイテム [Reading the Run Manager Results] を選 択する こ と で、 右枠にその内容が表示され、 その詳細記述は [Column Descriptions] 部にあ り ます。

#### <span id="page-8-0"></span>図 3-12. ランマネージャー上に表示するカラムの選択

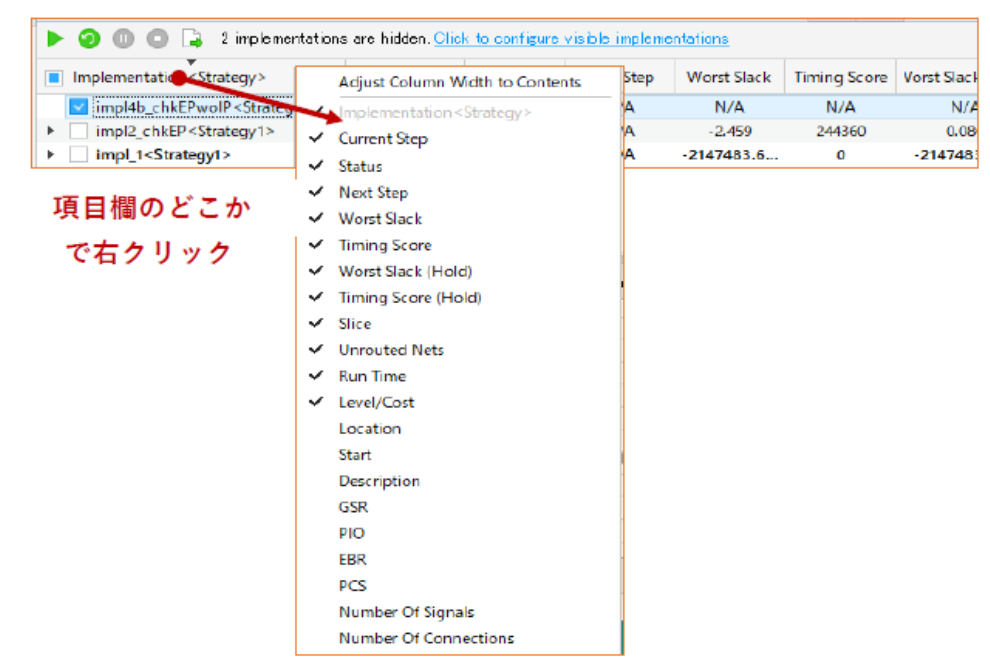

#### 3.4.6.2 カ ラムの表示順の変更

表示されている項目名を選択してドラッグ&ドロップすることで表示順序を変更することができます。ま た、カラムをクリックすると、そのカラムの指標に関してソート (並び替え) してインプリメンテーション の表示順が変わります。

### 3.4.7 実行結果のエクスポート

ランマネージャーのウィンドウ表示をエクスポート (csv ファイル出力) できます。ウィンドウ内の適当 な位置で右クリックして [Export...] を選択します。

### <span id="page-9-0"></span>3.4.8 CPU コア並列処理オプションとの併用

 ラ ンマネージ ャーを使用する場合は、 PAR ス ト ラ テジー ・ オプシ ョ ンの "Multi-Tasking Node List" は使用 し ないこ と を推奨し ます。

PAR オプション [Multi-Tasking Node List] を使用し、かつランマネージャーで複数インプリメンテーショ ンを並列処理させると、意図する以上にプロセス(スレッド)が同時に走ることになります。これによりマ シンが過負荷状態となり、処理時間が極端に増加してしまうことがあります。

 例えば [Multi-Tasking Node List] で、 コ ス ト テーブルの異なる PAR を 2 並列処理させる設定にし ている イ ンプリメンテーションを、更にランマネージャーで2並列処理させた場合、最大4つの PARプロセスが同時 に実行される可能性があり、4 コア CPU の CPU では他に何も処理ができなくなります。

# 3.5 環境設定オプシ ョ ン

Lattice Radiant では、ユーザーが好みに合わせて環境設定ができるようになっています。メニューバーの [Tools] → [Options...] の順に選択する と開 く 「Options」 ウ ィ ン ド ウで各項目を設定でき ます ( 詳細はオン ラ インヘルプをご参照下さい)。図 [3-13](#page-9-1) は左側にある三つのグループで「General」部が選択されている場合の 表示です。「Color」については関連記述があるパッケージ・ビュー部(第16.4.1.1 項)をご参照ください。

「General」部の環境設定は、大きく以下の5項目(タブ)に分かれています。

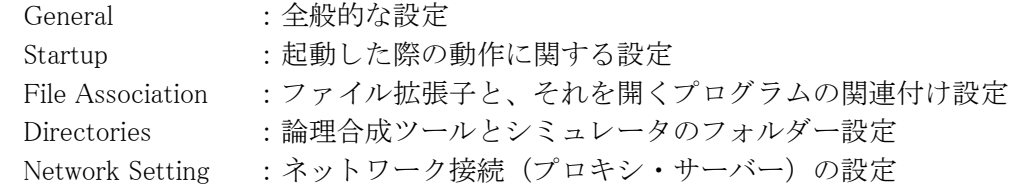

#### <span id="page-9-1"></span>図 3-13. 環境オプション設定ウィンドウ (一部)

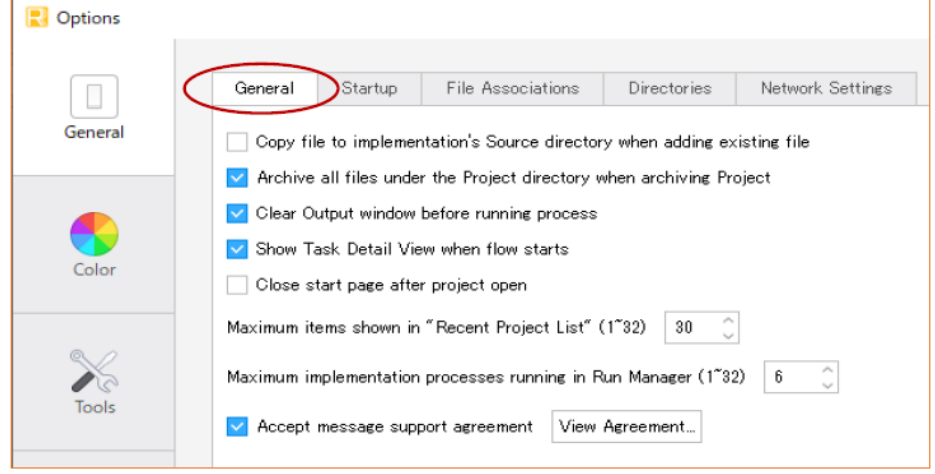

# <span id="page-10-0"></span>3.5.1 General タブ

このタブでは主に動作に関わる設定ができます。

#### Copy file to Implementation's Source Directory when adding existing file

既存のソースファイルをプロジェクトにインポートする方法のデフォルト値設定です(インポートの 際に個別に選択することもできます)。デフォルト (チェックなし)は"選択したファイルをインポー トする " 設定です。チェックを入れると、対象ファイルをインプリメンテーション下の "source" フォ ルダーにコピーし、それをインポートする設定になります。

#### Archive all files under the Project Directory when archiving Project

ファイルメニューから [Achieve Project] を実行し、 プロジェクトを圧縮保存する場合の対象ファイル の選択設定です。デフォルト (チェックあり)では、当該プロジェクトとの関連を問わずプロジェク トフォルダー以下の全てのファイルおよびフォルダーが圧縮されます。チェックを外すと、当該プロ ジェクトの再現に関連する(ソース)ファイルのみが圧縮対象になります。

#### Clear Output window before running process

プロセス実行時のに関する設定です。デフォルト(チェックあり)では、プロセス実行のたびに、 Output ウィンドウの前回の結果表示はクリアされ、新しいメッセージのみが表示されます。チェック を外すとプロセス実行のたびにメッセージが追記されます。

#### Show Task Detail View when flow starts

「Task Detail View」は図 [3-2](#page-2-0) 内の右側にある小ウィンドウです。プロセスボックスのいずれかをク リックして処理を実行した場合、デフォルト(オン)ではこのウィンドウが自動的にオープンして進 捗等を表示し ます。 チェ ッ ク を外すと、 ウ ィ ン ド ウは開き ません。

#### Close start page after project open

デフォルト(チェックなし)ではプロジェクトをオープンしてもスタートページはクローズしませ ん。チェックを入れるとクローズします。

#### Maximum items shown in Recent item lists  $(0 \sim 32)$

スタートページ・ビューに表示する、直近に開いたプロジェクト (Recent Project) の数の設定です。

#### Maximum implementation processes running in Run Manager (1~32)

ランマネージャーで並列処理させる最大インプリメンテーション数の設定です。使用するコンピュー タの CPU コ ア数以下の値を設定する こ と が推奨です。

#### Accept message support agreement [View Agreement]

デフォルトでサポート・アグリーメントを許容します。右側の『View Agreement』ボタンをクリック する と以下のよ う な メ ッ セージを表示し ます。 同意し ない場合はチェ ッ ク を外し ます。

Lattice Semiconductor would like to collect data on what software messages are being generated for your design. This information is completely anonymous and only consists of program name generating the message, the message ID, and the number of times the message occurred. Allowing this data to be collected will allow Lattice to better prioritize which messages need more content developed helping customers complete their designs easier and faster. Making checkbox "Accept message support agreement" be checked will allow this data to be collected.

# 3.5.2 Startup タブ

 こ こでは Radiant 起動時の振る舞いに関する三つの設定を行いますが、 タブ選択直後の表示は図 [3-14](#page-11-0) のよ う になっています。

最上部ではプルダウン・バーで [Show Start Page] が選択されています。これは三つの選択肢の一つで、他 に [Open Previous Project]、 [Start with New Project Wizard] が選択でき ます。

[Show Start Page] 選択時は、 Radiant 起動時にス ター ト ページを表示し ます。 [Open Previous Project] を選択 する と、起動時に ク ローズ時に作業し ていた直近のプロ ジェ ク ト を自動的にオープン し ます。また [Start with New Project Wizard] を選択すると、新規プロジェクト作成ウィザードがオープンして新規作成ができるよう になります。

第二の項目はツール更新の有無を検出する頻度に関する設定で、 次の三つから指定でき ます。

#### Automatic check for software update when Lattice Radiant Software Launches

Every time : 起動するごとに検出を行います (デフォルト)

Daily : 日ごと最初の起動時に検出を行います

Weekly : 週ご と最初の起動時に検出を行います

第三の項目は IP 情報の取得についての設定です。

#### Automatic fetch IP list from IP Server daily

デフォルト (チェックあり)で IP 情報を IP サーバーから日ごとに自動取得します。チェックを外す と、ユーザーが操作した時にのみ取得します。

#### <span id="page-11-0"></span>図 3-14. スタートアップ・オプション

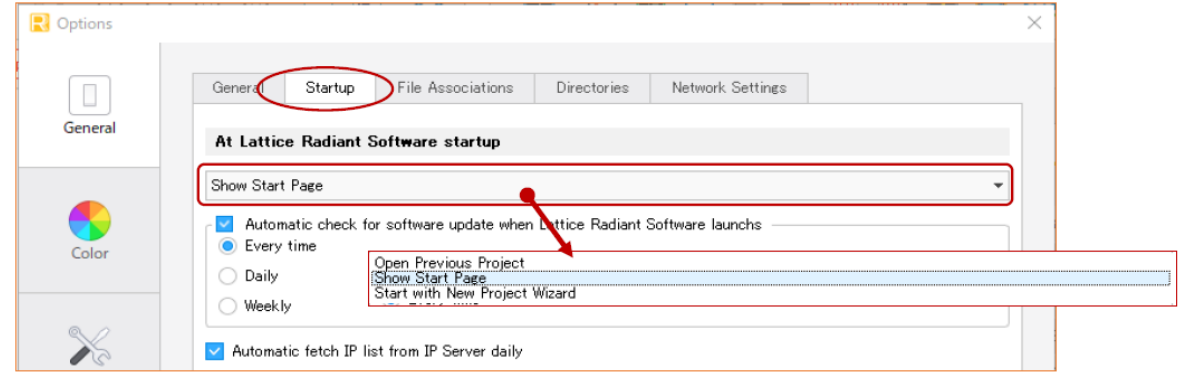

# 3.5.3 File Associations タブ

このタブでは、各種ファイルとそれを開くプログラムの関連付けを設定します。デフォルトでは全て Lattice Radiant のプログラムが関連付けられています。テキストエディター (Source Editor) を日頃使用して いる ツールに変更する場合を例に説明し ます。

まずエディターを登録するために、ウィンドウ右下の『Add』ボタンをクリックするか、任意行の [Default Programs] カラムをクリックして "<Add Program...>" を選択して、プログラムの追加ウィンドウ Add (図 [3-](#page-12-0) [15](#page-12-0) 左下) を立ち上げます。ブラウズ・ボタンから登録したいプログラムの実行ファイル (\*.exe) をブラウ ズ後に選択し ます。 「Display Name」 セルに Lattice Radiant 上での表示名を入力し、 『OK』 をク リ ッ ク して戻 ります。このウィンドウの「Argument」セル入力は任意で、プログラム起動時の引数の設定です。例えば、 テキス ト エデ ィ ターの場合、 デフ ォル ト ではエデ ィ ター起動時にはフ ァ イル名のみが指定されていますが、 引数として行数の指定をサポートしているエディターであれば適当な設定を行うことにより、エラーメッ セージ等をダブルクリックすると問題の原因となった行へカーソルが飛ぶようになります(行数指定なしだ とカーソルはファイルの先頭)。

登録が終了すると、図 [3-15](#page-12-0) のウィンドウ下部の「External Program」セル (図 3-15 では非表示) には登録 したプログラム名が表示されます。

 その後、登録し たプロ グ ラ ムに関連付け し たいフ ァ イル拡張子の行の [Default Programs] カラムをク リ ック すると、プログラムが登録名で表示されるので、それを選択して関連付けが完了します。関連付けプログラ ムの追加は、 拡張子ご と に行 う 必要があ り ます。 過去に追加し たプロ グ ラ ムの履歴は 「External programs:」 部の [Replace Tool] セルを二度ク リ ッ クする と表示されます。

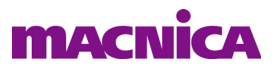

## <span id="page-12-0"></span>図 3-15. 関連付けプログラムの追加

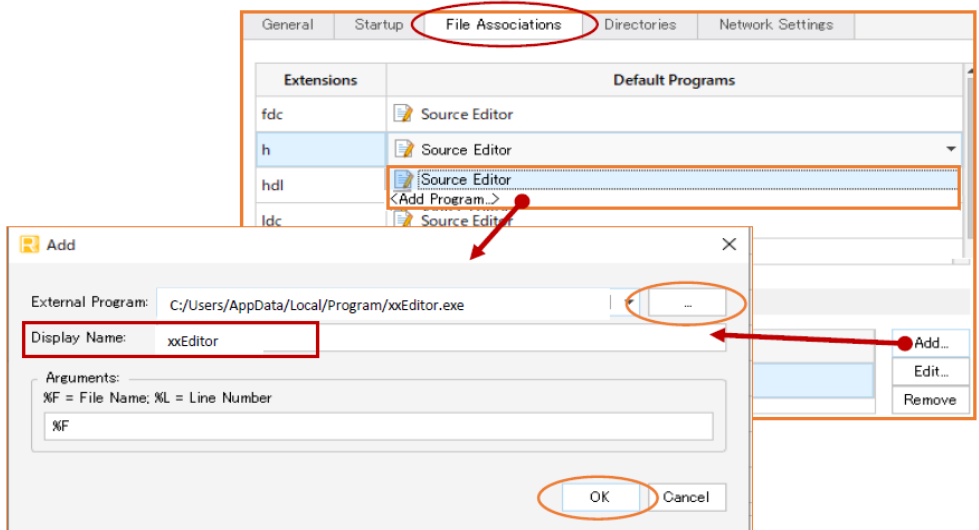

# 3.5.4 Directories タブ

このタブでは、論理合成ツールや論理シミュレータのパス設定を行います (図 [3-16](#page-12-1))。バンドルされてい る もの以外の、 例えば正規版 Synplify Pro を使用する場合は、 ウ ィ ン ド ウ右上の 「UseOEM」 チェ ッ ク を外し、 右端の『...』 ボタンをからブラウズして実行ファイルのあるフォルダーを指定します。

 同様に論理シ ミ ュ レーシ ョ ン と し て Active-HDL を使用する場合、同様に "Simulation" セ ク シ ョ ンで右端の 『...』 ボ タ ンでブ ラ ウ ズ し、 実行フ ァ イルのあ る フ ォルダーを指定し ます。 第 10.2 節で記述する Simlation Wizard によるシミュレーションで、指定できるシミュレーターの候補表示に作用します。

これ以外に IP Catalog でモジュールや IP をインストールする際のパス設定ができます。

#### <span id="page-12-1"></span>図 3-16. ツールのディレクトリ設定

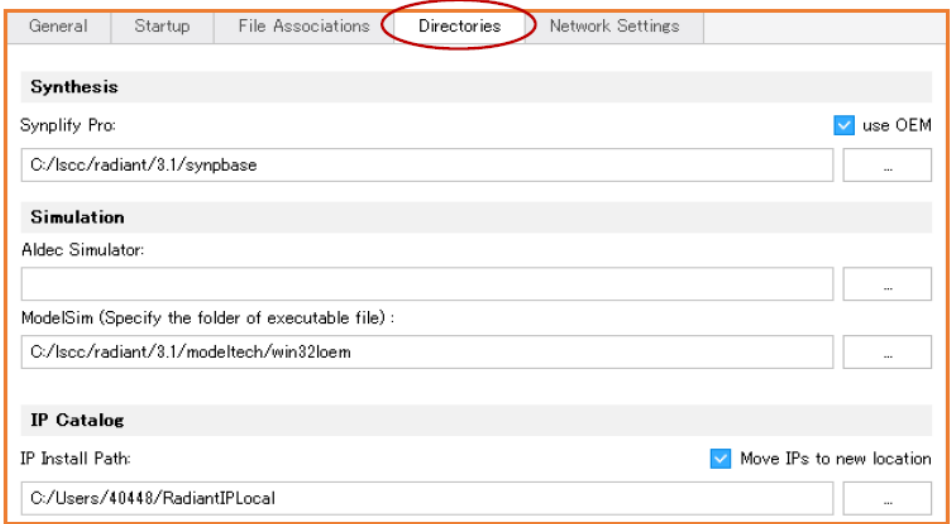

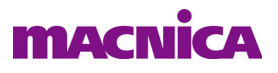

# 3.5.5 Network Settings タブ

Lattice Radiant では、アップデート情報の検出や IP コアのダウンロード等でネットワーク接続が必要にな ります。社内ネットワークなどでネットワーク接続する際にプロキシーサーバーを使用している場合は、こ のタブでサーバー情報なのネットワーク設定を行います。ホスト名はポート番号などはネットワーク管理者 に確認して設定するようにします。

### 図 3-17. ネットワーク設定

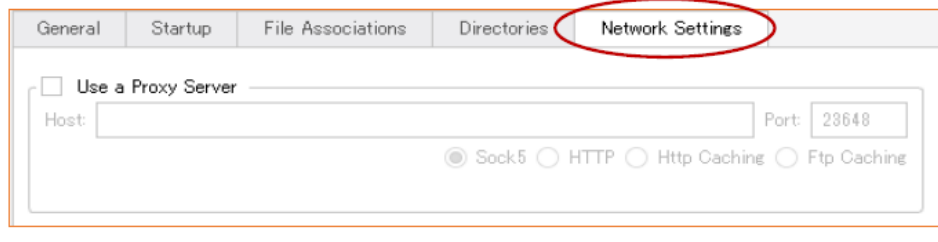

--- \*\*\* ---